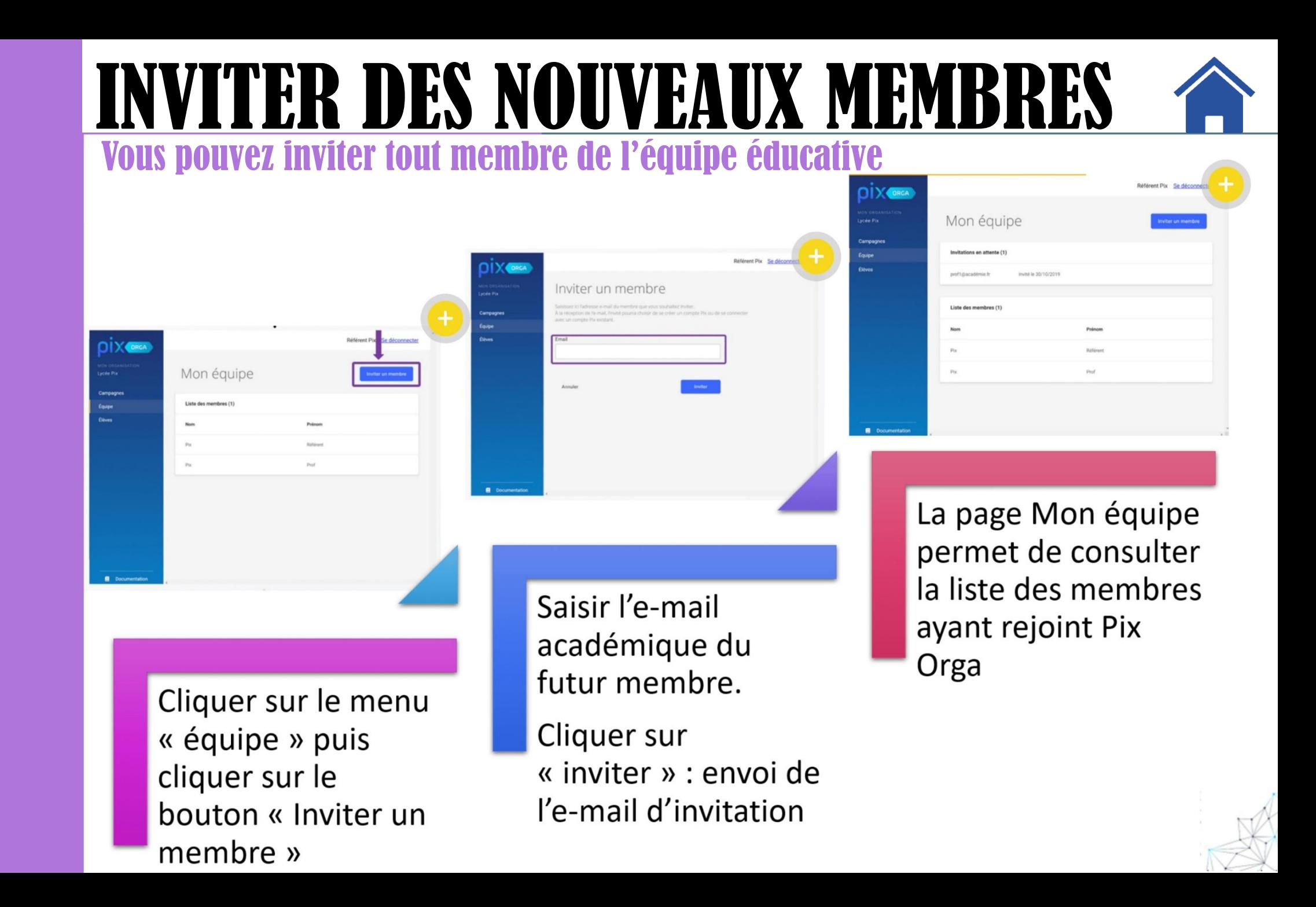

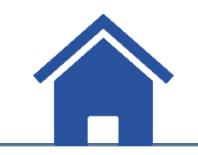

## Lieu d'envoi d'invitation

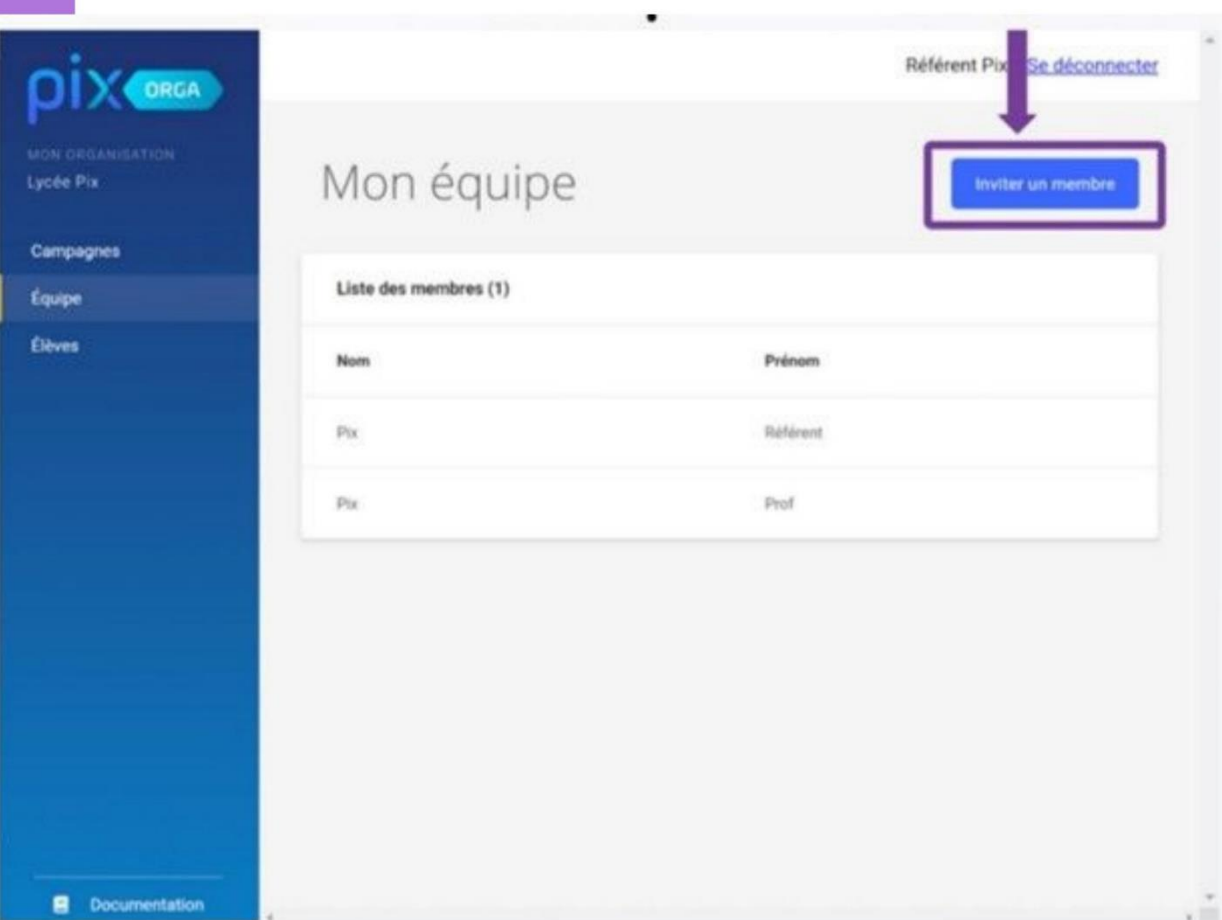

#### Se connecter à PixOrga. **Cliquer sur "Equipe"** dans le menu à gauche

Cliquer sur le bouton en<br>haut à droite "Inviter un membre"

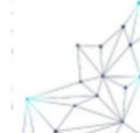

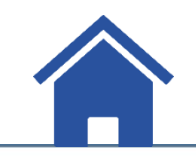

# **Envoyer le mail d'invitation**

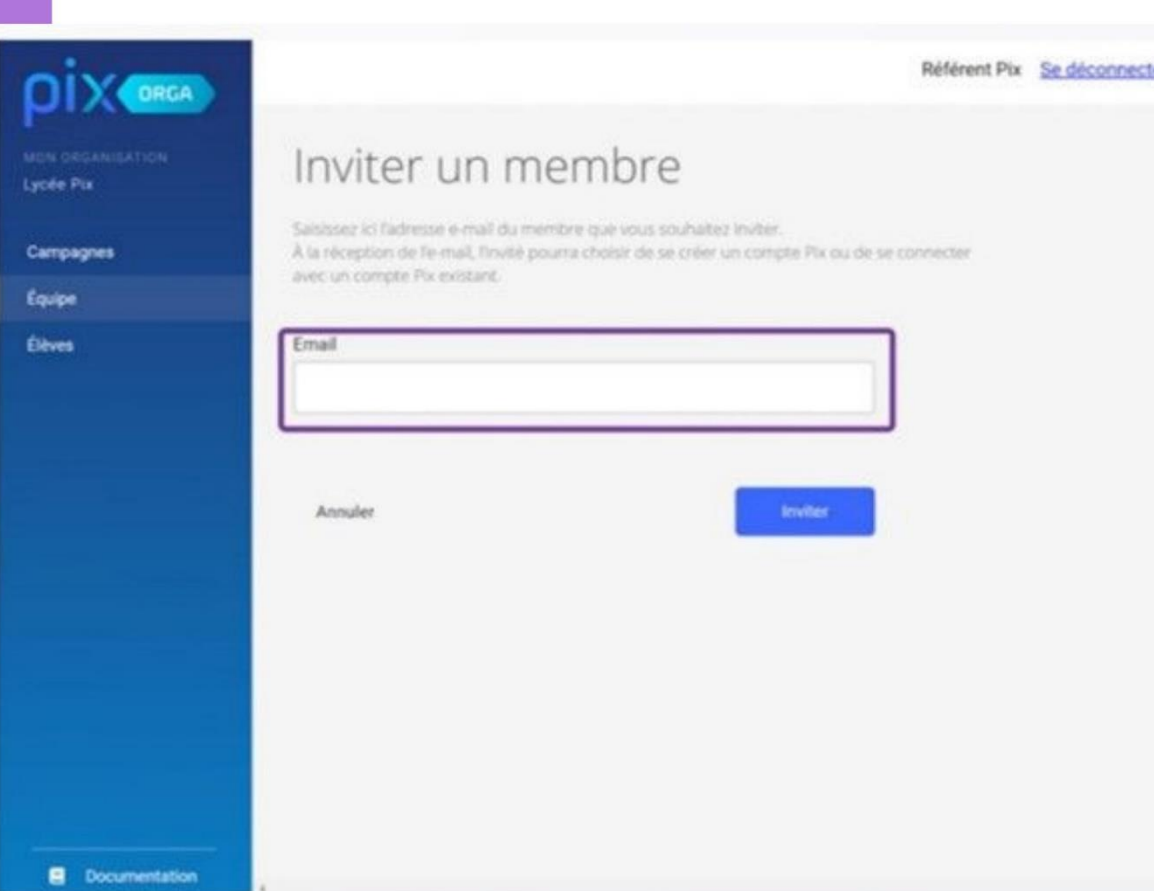

#### **Taper le mail** académique de l'enseignant : prénom.nom@ac-lyon.fr

Ou la liste d'adresses e-mail séparés par des virgules**Cliquer sur le bouton** "Inviter"

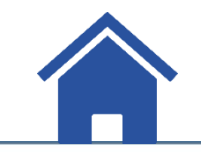

### **Suivre les invitations** La page "Mon équipe" permet de suivre les **invitations:**

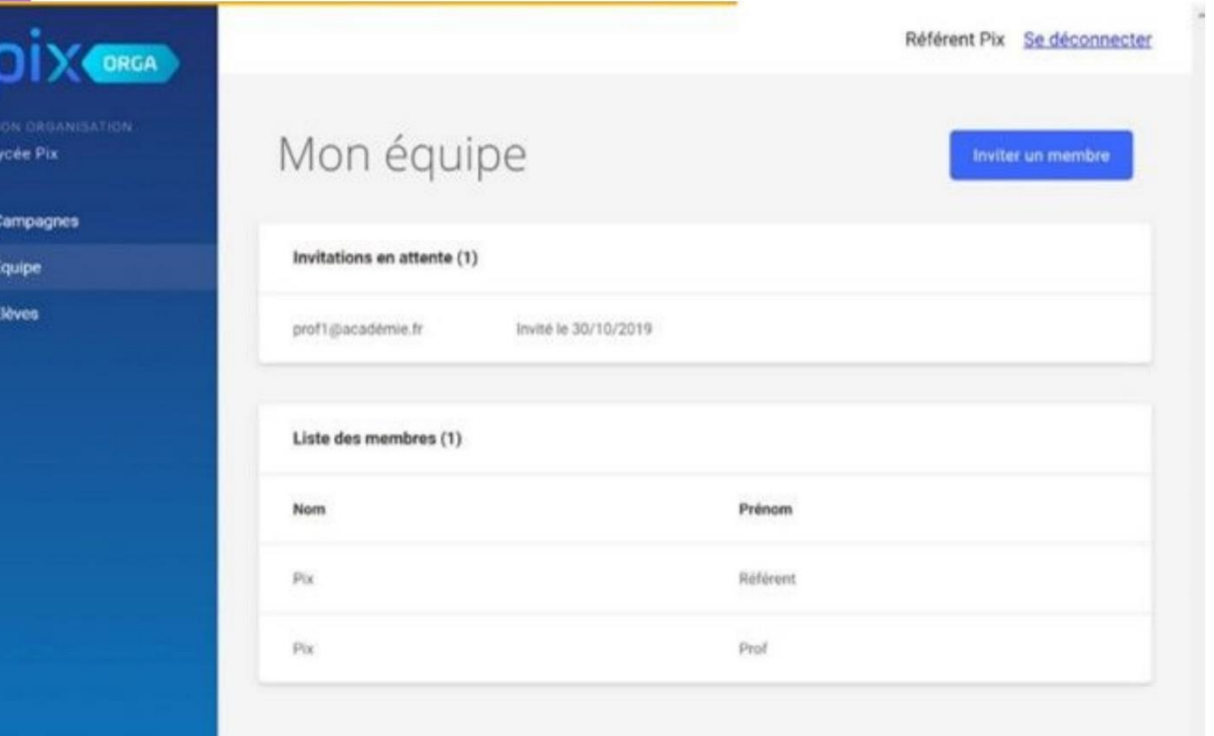

#### - en attente

- validée : les enseignants invités sont alors inclus dans la liste des membres

Il est possible de renvoyer une invitation en recommençant le processus.